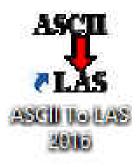

# **ASCII to LAS 2016 Manual**

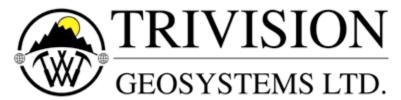

The Intelligent Geological Software Solution

Suite 200, 638 – 11<sup>th</sup> Avenue S.W. Calgary, Alberta T2R-0E2

Phone: (403) 777-9454

Website: www.powerlogger.com Email: info@powerlogger.com

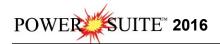

# Table of Contents

| Table of Contents                                  | ASCII to LAS 2016 Manual                           |    |
|----------------------------------------------------|----------------------------------------------------|----|
| ASCII to LAS Installation Procedure                | Table of Contents                                  | 2  |
| ASCII to LAS Builder Trial License Activation      | ASCII to LAS Download and Installation Procedures  | 3  |
| Crypkey Authorization for the ASCII to LAS Builder | ASCII to LAS Installation Procedure                | 5  |
| Crypkey Authorization for the ASCII to LAS Builder | ASCII to LAS Builder Trial License Activation      | 10 |
| Hasp (Hardware Key) License Activation             | Crypkey Authorization for the ASCII to LAS Builder | 11 |
| Hasp Hardware Key Upgrade Procedures               | Crypkey Authorization for the ASCII to LAS Builder | 11 |
| ASCII to LAS Builder Module                        | Hasp (Hardware Key) License Activation             | 13 |
| Introduction                                       | Hasp Hardware Key Upgrade Procedures               | 14 |
| How to Generate an LAS file from an ASCII file17   |                                                    |    |
|                                                    | Introduction                                       | 16 |
| How to Generate an LAS file from An ASCII file2    | How to Generate an LAS file from an ASCII file     | 17 |
|                                                    | How to Generate an LAS file from An ASCII file     | 21 |

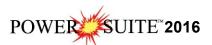

## **ASCII to LAS Download and Installation Procedures**

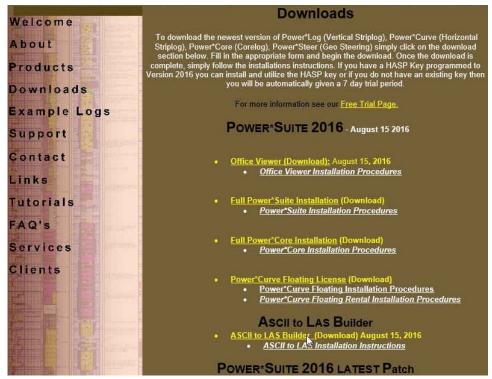

 Click on the ASCII to LAS Builder selection from our downloads page <u>www.powerlogger.com/gpage1.html</u>. This will activate a Submit Customer Information Page.

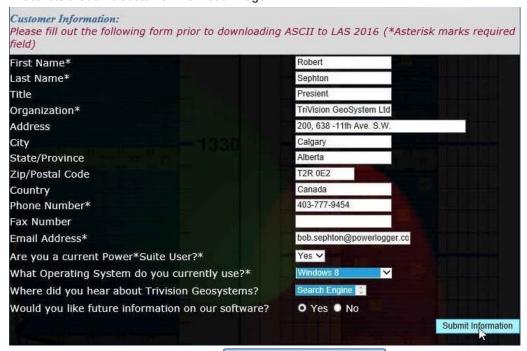

2.) Filled in the mandatory fields and **click** on the download page.

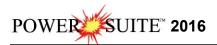

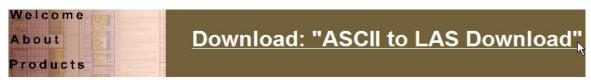

 Click on the Download: "ASCII to LAS Download" verbiage. This will activate the download file ASCIITOLAS2016.exe.

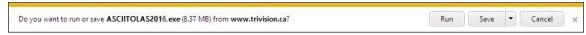

- 4.) Click on the Save button and the file will be saved to your downloads folder.
- 5.) Depending on your computer settings you may be asked to allow the application to Run. If you allow this down load to run this will activate the ASCII to LAS 2016 Download Installer shown below.
- 6.) This will activate the ASCII to LAS 2016 Download Installer shown below.

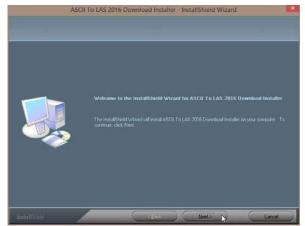

7.) Click on the button to continue. This will activate the Ready to Install Window shown below.

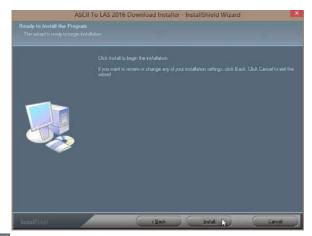

8.) **Click** on the **button** to begin the process of extracting the files. When they have been extracted you will be prompted with the Finished Window.

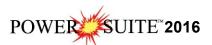

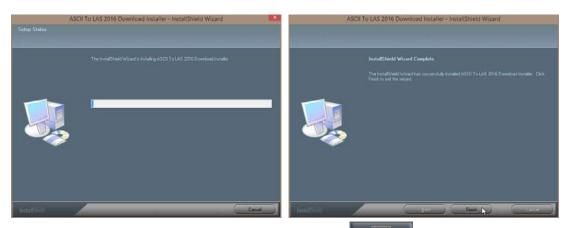

9.) When the files are finished extracting you will see the **Click button**. This will begin the installation of ASCII to LAS Installation. If the installation does not proceed you will want to locate and run a file called **setup.exe** in the C:\ ASCIITOLAS2016 folder.

## **ASCII to LAS Installation Procedure**

10.) This will activate the Install Shield setup followed by the Windows Install window and the **ASCII to LAS Welcome Message** Window. **Click** on the Next > button.

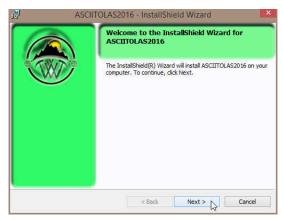

6.) This will activate the License Agreement window. Click on the beside I accept the terms in the license agreement. Then click on the button.

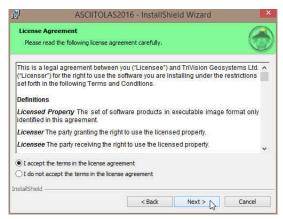

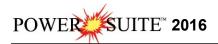

7.) This will activate the **Destination Folder** window with **C:\ASCIIT0LAS2016** as the default location. **Click** on the **Destination** button.

The User has the ability to change the destination folder if required by clicking on the <u>Change...</u> button. This is not recommended.

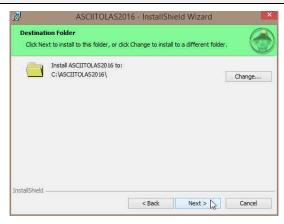

8.) This will activate the Setup for Hasp Window. If you have a Hasp USB or parallel port key and it has been activated for ASCII to LAS 2016 **Click** on the Next > button. If you do not have a hasp key and you are evaluating then **Uncheck** the Yes, I want to use a HASP key and then **Click** on the button

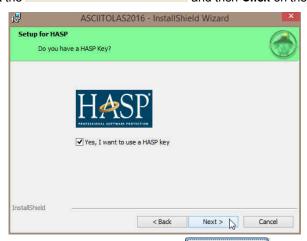

9.) This will activate the **Ready to Install** window. **Click** on the **button**.

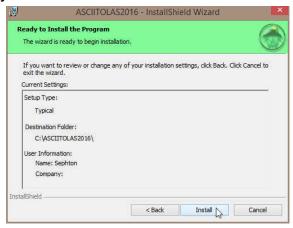

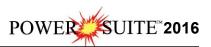

Next >

10.) Next the user will see the Installing ASCIITOLAS2016 window copying files, writing to the registry, creating desktop icons, creating start menu folder, ODBC components etc. An example of this window can be seen below.

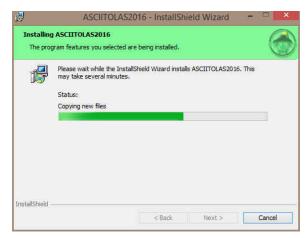

11.) This will activate the Hasp Device Driver Installation Welcome window. **Click** on the **button**.

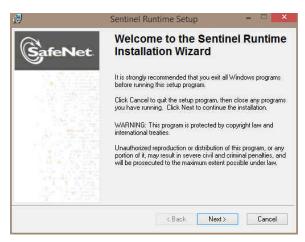

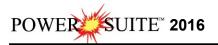

12.) This will activate the End User License Agreement for the Hasp Driver. Click on the radio button beside I accept the license agreement. Then click on the heat button.

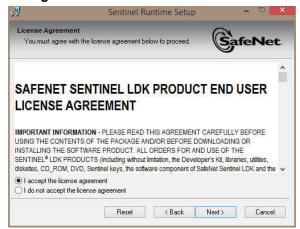

13.) This will initiate the Ready to install window. **Click** on the **button**.

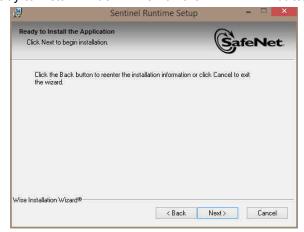

14.) This will initiate the install windows for the HASP device drivers.

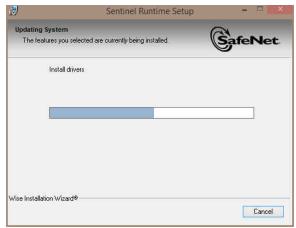

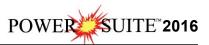

15.) When the installation is complete the program will activate the Successfully Installed window. **Click** on the **button** 

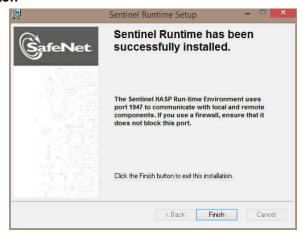

16.) Once the Update Installation is complete the **Install Wizard Completed** window shown below will be activated. **Click** on the **Finish button**.

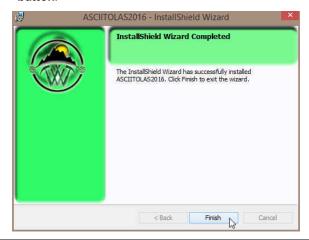

You will now have successfully installed the ASCII to LAS Builder.

If you want to run a **trial version** of the ASCII to LAS Builder, please refer to the **Trial License Activation section** on page 7. If your trial license runs out and you want further time to evaluate refer to page 8.

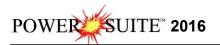

### **ASCII to LAS Builder Trial License Activation**

If you do not have a HASP USB or parallel port key for our application you will want to run a trial license. The trial license can only be run once and you will receive 7 days. If after the 7 days you wish to further evaluate our software package then you will have to proceed with the instructions on Page 8.

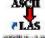

- 1.) Double click on the desktop Icon if you have one. Skip to step 3. or
- 2.) In Windows 7 or less, to activate the ASCII to LAS Builder click on the start button on the toolbar and click on All Programs and select ASCII to LAS 2016. Then, select the ASCII to LAS Selection. In Windows 8 you can press the Windows key on the keypad and type ASCIItoLAS into the search bar and then select the ASCIItoLAS to activate the window.
- 2.) This will activate a CP Auth Error message. **Click** on the **button**.

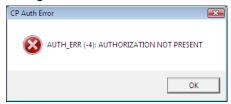

3.) This will activate a CP Message shown below. Note the phone number for later use. The trial license activated will be for 7 days. If you need further time to evaluate, you will have to call the phone number for more time. **Click** on the **button**.

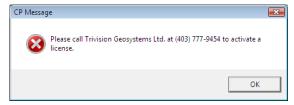

4.) This will activate a System Message indicating there was no valid license and do you want to generate a trial license. **Click** on the yes **button**.

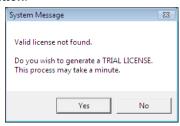

5.) This will activate a CP Message shown below. **Click** on the **button**.

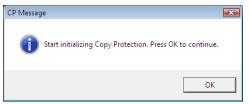

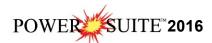

6.) This will activate another CP Message shown below. Click on the button

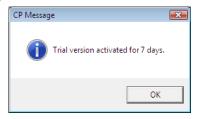

7.) This will activate a final System Message. **Click** on the **button**. Repeat Step 1 to activate the program.

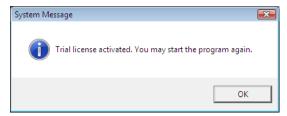

# **Crypkey Authorization for the ASCII to LAS Builder**

### Crypkey Authorization for the ASCII to LAS Builder

The user may need further evaluation time or they may need temporary license activation because of a malfunctioning HASP hardware key. To do this, proceed with the following steps.

- 1.) In Windows 7 or less, to activate the License Configuration click on the click on click on All Programs and select ASCII to LAS 2016. Then, select Utilities and click on the License Configuration selection. In Windows 8 you can press the Windows key on the keypad and
  - type License Configuration into the search bar and then select the License Configuration to activate the window. This will activate the Select License file window.
- 2.) Click on the pgeology.lic file name in the ASCIITOLAS2016 folder and then click on the button in the Select License File window to proceed.
- Acknowledge both the subsequent error message and the contact message by clicking on the buttons. This will now activate the License Configuration 2016 window which will default to the Authorization Tab.

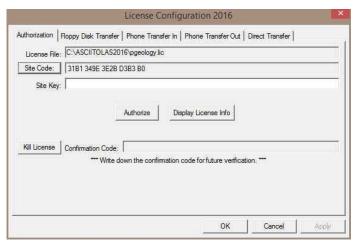

4.) Click on the Site Code: button within the window.

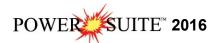

- 5.) This will activate a System message stating "Site Code generation may take a few minutes. Do you wish to continue?" Click on the button.
- 6.) The Site Code will be generated and can then be displayed in the Site Code field. This number can be written down, copied and pasted and sent to Trivision via phone at (403) 777-9454, or email at <a href="mailto:info@powerlogger.com">info@powerlogger.com</a>.
- 7.) DO NOT CLOSE THIS WINDOW!!!
- 8.) Trivision will generate a *Site Key*. This number will have coded within it the number of days the program will be activated for and which modules you wish to purchase or evaluate. Type the site key number within the *Site Key* Field.
- 9.) Click on the button. If successful you will get a message indicating so.

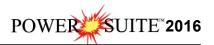

# Hasp (Hardware Key) License Activation

To activate a Hasp (hardware) key the user must first place the Hasp (parallel port) key on the parallel port before the printer cable. If you have a USB Hasp key this must be placed on the USB port. If you have not installed the Hasp key driver on your computer you must insert the Power\*Suite CD-ROM and run the executable (HASPUserSetup.exe) to enable the program to see the Hasp key.

1.) To activate the Power\*Suite License Selector click on the programs and select ASCII to LAS 2016. Then click on the license Selector selection as shown above. In Windows 8 you can press the Windows key on the keypad and type License Selector into the search bar and then select the License Selector to activate the window. This will activate the License Selector window.

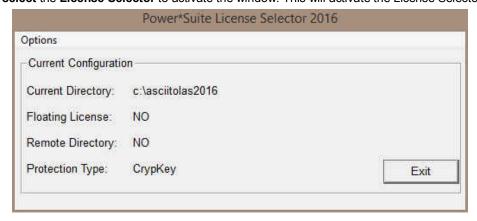

2.) Click on the Options selection to view the pull down menu.

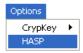

3.) Select HASP. The Protection type should read HASP Hardware Key as viewed in the Power\*Suite License Selector window shown below.

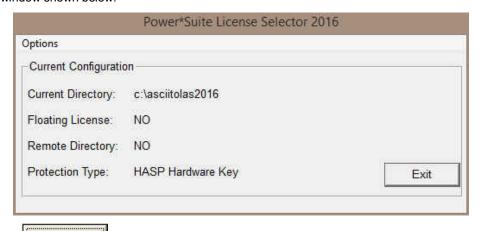

4.) Click on the Exit button

You are now ready to run the ASCII to LAS builder from your Authorized Hasp Key.

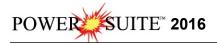

## Hasp Hardware Key Upgrade Procedures

The following are the instructions on how to update your HASP USB key.

We have adapted our authorization from Version 3.0 onward with a Hasp Hardware Key. Once a Power\*Suite program is loaded on a machine the user has simply to attach a Hasp Hardware key to the Parallel Port on their computer. The program is initially installed and protected by a software program. We have utilized a Software Authorization Program called Crypkey.

1. In Windows 7 or less, to activate the Hasp Key Update tool, click on the start button on the toolbar and click on All Programs and select ASCII to LAS 2016. Then select the HASP Update Tool into the search bar and then select the Hasp Update Tool to activate the window. This will activate the Hasp Key Activation window.

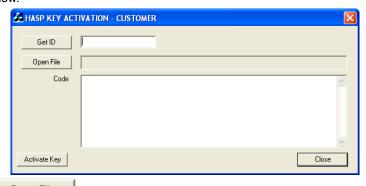

2. Click on the sent to you via email or other means. If you do not have email then you will have to fill in this Code field by hand.

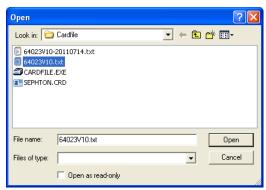

3. **Click** on the **Den button** and the codes will then be viewed in the activation window as shown below.

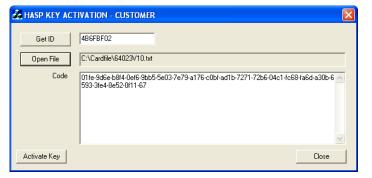

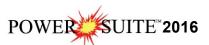

4. Click on the Or if unsuccessful you will receive a message as shown below.

Or if unsuccessful you will receive a message such as tampering as shown below.

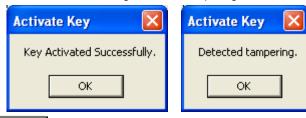

5. Click on the button to close the window.

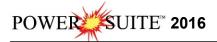

#### ASCII to LAS Builder Module

#### Introduction

The purpose of this builder is to give the user the ability to take any ASCII data file and transform the file into a Log ASCII Standard (LAS) file, which has become a standard with respect to the Canadian Well Logging Society (CWLS).

You can think of a LAS file as an ASCII file with a standardized header portion. This header portion must contain certain data to conform to the CWLS standard. Some of the things the header portion of the file must contain are:

LAS Version Number
Well Information Section
Start Depth
Stop Depth
Curve Depth Increment
No Data Flag or Null Value
Well Name
Date
UNIQUE WELL ID (UWI)
Curve Information Section
Curve Name and Units, API Codes and Curve Description

Generally the process the user goes through when creating an LAS file is to strip off any of the original header information of the ASCII file and to place on top the header file that is generated during the four (4) step process. Then this Header file, which the program refers to as a configuration file (\*.lah) is saved automatically for you. The configuration file (\*.lah) that you have created can then be used for the next ASCII file if it has similar data columns. If the ASCII file is different and you do not have a configuration file for that set of ASCII data then the building process must be done again.

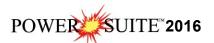

#### How to Generate an LAS file from an ASCII file.

(No current configuration file present)

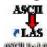

- 1. Click on the icon on your Desktop.
- 2. Or in Windows 7 or less, Click on the start button on the toolbar and click on All Programs and select ASCII to LAS 2016. Then select the ASCII to LAS selection. In Windows 8 you can press the Windows key on the keypad and type ASCII to LAS into the search bar and then select the ASCII to LAS to activate the window. Once the program is activated you will see the ASCII to LAS window.

#### Step 1

- 1. Click on the button to select the ASCII file to be converted to LAS. This will activate the Open ASCII File window.
- 2. **Select the existing ASCII file** to be converted from this window. This will fill in the field with the path and file name.

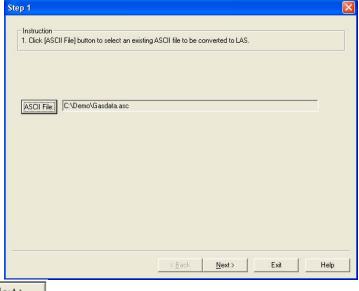

3. Click on the button. This will activate the Step 2 window, which will enable the user to specify the ASCII file parameters.

#### Step 2

(Optional) The user may wish to edit the ASCII file by clicking on the button. You may also wish to view the ASCII file in its entirety to check out the null value, the type of column delimiter used by the file and to see the structure of the file in general. This will open the designated ASCII file in Microsoft Word Pad. The user can Edit the file and then save as a Text Document. Once this has been done you will want to refresh the File Parameters window with the changes you have made by

clicking on the Lettersh Windows button to view the changes that you have made within the Step 2 window. The Curve Name and Units field portion of the Window gives you the first 100 lines of the ASCII file. Highlight the curve names and units lines of the ASCII file so you can use them to identify the columns in the next window Step 3(Specify curve heading parameters). To do this click on the rows that contain

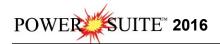

the curve header information (if they exist in the ASCII file header). The rows will become highlighted.

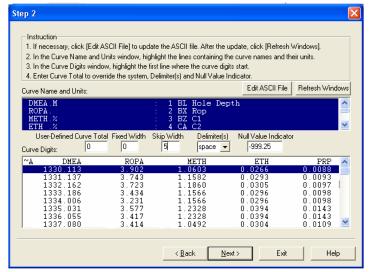

4. (Optional) The User Defined Curve Total field works in conjunction with the Fixed Width field if the ASCII file does not have a delimiter associated with the columns as is a fixed width type of ASCII file. The ASCII file may have spaces where there would be a value. If this is the case the user must figure out how many columns of fixed width there is in the ASCII file and type (a number) in this field with the appropriate number of columns.

(Optional) The Fixed Width field works in conjunction with the User Defined Curve Total field which allows the user to define the number of characters each column has if a delimiter is not used. ie. If the file has no delimiters and the columns are of fixed width (10 characters) then the user can **type** (a number) to specify these parameters in this field.

**(Optional)** The **Skip Width field** is used if there is some text or spaces before the first column of digits. The user would have to figure out how many characters are present and **type** (a number) **in this field** to specify the number of characters to be skipped when initializing the data portion of the file.

The **Delimiter field** must be filled in the appropriate column delimiter. This is a combo box where the user can **select** from the **list OR type** in the **field** the **column delimiter**.

The **Null Value Indicator field** must be filled in with the correct Null Value if there is one for the ASCII file.

The **Curve Digits field** portion of the Window gives you the first 100 lines of the ASCII file. The user must **click** on **or highlight** the **first line of digital data** with your mouse pointer.

This is the starting point or first line of digital data, which will then be added to header portion of the file to create the LAS File.

Note: If you have more than 100 lines of header before the first line of digits you must edit the ASCII file. To do this the user will click on the 

Edit ASCII File button. This will open the ASCII file in Microsoft Word Pad. Edit the file by deleting some of the excess header information and save as a Text Document. Once this has been done you will want to Refresh this window with the changes you have made by clicking on the 

Refresh Windows button to view the changes that you have made. Now you should be able to highlight the first line of digits.

5. **Click** on the button to activate the **Step 3** window to specify curve heading parameters.

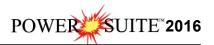

#### Step 3

This window will allow the user to specify the curve heading or name and the curve units, as well as the curves API code and Curve Description or long name for each column of curve data. If the user highlighted the rows that contained the Curve Name and units in the Curve Name and Units field portion of the previous window you should view these names in the Headings found in ASCII File portion of the window.

**Note**: If the user does not see separate columns of curve data in the Digit Samples fields then the user has not correctly identified the delimiter field in Step 2. **Click** on the identify the column delimiter.

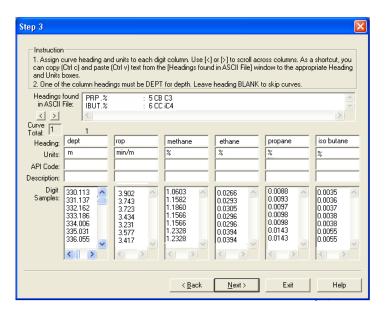

Identify each curve column of curve data you wish to include in your LAS file by **typing** in a **Curve name**, the **curve units**, the curve **API Code** and the **Curve Description** (long name) if you wish to include the curve data into your LAS file. This can be done by cutting and pasting from the Headings found in ASCII File portion of the window or by typing in the appropriate data in their respective fields. **If you wish to skip the curve in the LAS file then leave the fields blank.** 

**Note:** The curve API Code and Curve Description fields are not mandatory.

Once the first 6 column have been filled in and there are more curve columns of data to be included in your LAS File you will want to **click** on the **buttons** found above the Curve Total field. This will display the curve columns 7-12. **Repeat step 1**. Do this until all the columns you wish to include in the LAS file have been identified.

**Note:** One of the Columns identified must be Depth in the ASCII file for this builder to work. If there is no Depth column you will not be able to create a LAS file. The **Depth column must be identified** in the Heading field with a **DEPT** heading and an **m** (for metric) or **ft** (for imperial) in the units field. The Depth column will become the first column in your LAS File when generated.

Once all the Curve columns and a Depth column has been identified to be included in the LAS file then click on the button. This will activate the Step 4 window.

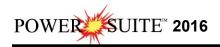

#### Step 4

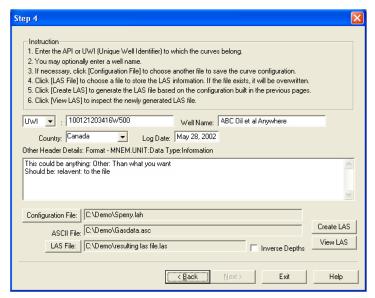

- 1. Select either API or UWI from the drop box.
- 2. **Type** in the **API or UWI code** in the field beside the API or UWI drop box.
- 3. (Optional) Type in the Well Name into the Well Name field.
- 4. (Optional) Type in or Select the Country from the Country drop box.
- 5. (Optional) Type in the Date into the Log Date field.

**(Optional) Type** in any other **header details** in the appropriate field with the correct format.

COMP:ANYBODY ENERGY LTD:COMPANY

FLD:ANYWHERE:FIELD NAME

LOC:DLS4-12-16-18W4:WELL LOCATION

PROV:ALBERTA:PROVINCE

SRVC:SCHLUMBERGER:LOGGING SERVICE COMPANY

LIC:0191104:ERCB LICENSE NUMBER

Note: There are no spaces before or after the colons. The builder will space them for you.

- 7. Click on the LAS File: button and type in an appropriate LAS file name and direct it to a specific directory and drive for the file to be saved to.
- 8. **(Optional)** If you wish the depths in your LAS file to be inverted (from descending to ascending order) **click** on the **Inverse Depths** selection. If selected it should have a check mark in this field.
- 9. **Click** on the **button**. This will activate the Building LAS window and you will view the status of the building. When it is finished it will display a system message telling the user LAS File created successfully.
- 10. **(Optional)** If the user wishes to View the LAS file just created they can **click** on the **button** which will activate Microsoft Word Pad which will then show the file. If the user wishes to make any changes or additions to the file they can do so now and then **save changes as a Text Document**.
- 11. **Click** on the Builder window. **button** to finish your session and put you back into the main ASC to LAS
- 12. **Click** on **Exit** under the **File** menu selection to terminate your ASCII to LAS Builder session.

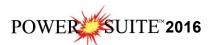

#### How to Generate an LAS file from An ASCII file

(With a valid configuration file already saved for a particular ASCII file set)

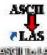

- 1. Click on the icon on your Desktop.
- 2. Or in Windows 7 or less, Click on the start button on the toolbar and click on All Programs and select ASCII to LAS 2016. Then select the ASCII to LAS selection. In Windows 8 you can press the Windows key on the keypad and type ASCII to LAS into the search bar and then select the ASCII to LAS to activate the window. Once the program is activated you will see the ASCII to LAS window.
- 3. Click on the Open Icon on the toolbar OR click on Open under the File menu selection to activate the Open Configuration File window.
- 4. In this window you can **select** the appropriate **configuration file** (\*.lah) for the ASCII file you wish to create a LAS file for. Once the appropriate configuration file (\*.lah) has been found select it by **double**

clicking on the file name or by clicking on it once and then clicking on the button. This will activate the ASCII to LAS Builder Step 1 window.

#### Step 1

- 1. **Click** on the button to select the ASCII file to be converted to LAS. This will activate the Open ASCII File window.
- 2. **Select** the existing **ASCII file** to be converted from this window by selecting the correct drive and directory and double clicking on the file name. This will fill in the field with the path and file name.
- 3. **Click** on the **Step 2** window, which will enable the user to specify the ASCII file parameters.

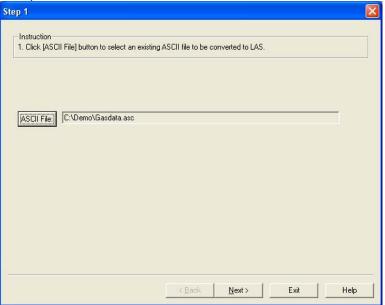

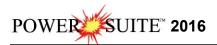

#### Step 2

If the ASCII file **configuration is identical** to the previous one that this configuration file has been saved for, the user can **proceed to Step 8**.

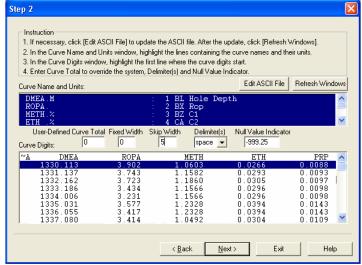

- 4. (Optional) The user may wish to Edit the ASCII file by clicking on the Edit ASCII File button. You may also wish to view the ASCII file in its entirety to check out the null value, the type of column delimiter used by the file and to see the structure of the file in general. This will open the designated ASCII file in Microsoft Word Pad. The user can Edit the file and then save as a Text Document. Once this has been done you will want to refresh the File Parameters window with the changes you have made by clicking on the Refresh Windows button to view the changes that you have made within the Step 2 window.
- 5. (Optional) The Curve Name and Units field portion of the Window gives you the first 100 lines of the ASCII file. Highlight the curve names and units lines of the ASCII file so you can use them to identify the columns in the next window Step 3(Specify curve heading parameters). To do this click on the rows that contain the curve header information (if they exist in the ASCII file header). The rows will become highlighted.
- 6. **(Optional)** The **User Defined Curve Total field** works in conjunction with the Fixed Width field if the ASCII file does not have a delimiter associated with the columns as is a fixed width type of ASCII file. The ASCII file may have spaces where there would be a value. If this is the case the user must figure out how many columns of fixed width there is in the ASCII file and **type (a number)** in this **field with the appropriate number of columns.**

**(Optional)** The **Fixed Width field** works in conjunction with the User Defined Curve Total field which allows the user to define the number of characters each column has if a delimiter is not used. ie. If the file has no delimiters and the columns are of fixed width (10 characters) then the user can **type** (a number) to specify these parameters **in this field**.

**(Optional)** The **Skip Width field** is used if there is some text or spaces before the first column of digits. The user would have to figure out how many characters are present and **type** (a number) **in this field** to specify the number of characters to be skipped when initializing the data portion of the file.

7. **(Optional)** The **Delimiter field** must be filled in the appropriate column delimiter. This is a combo box where the user can **select** from the **list OR type** in the **field** the **column delimiter**.

**(Optional)** The **Null Value Indicator field** must be filled in with the correct Null Value if there is one for the ASCII file.

The **Curve Digits field** portion of the Window gives you the first 100 lines of the ASCII file. The user must **click** on **or highlight** the **first line of digital data** with your mouse pointer.

This is the starting point or first line of digital data which will then be added to header portion of the file to create the LAS File.

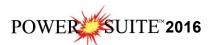

Note: If you have more than 100 lines of header before the first line of digits you must Edit the ASCII file. To do this the user will click on the Word Pad. Edit the file by deleting some of the excess header information and save as a Text Document. Once this has been done you will want to Refresh this window with the changes you have made by clicking on the Refresh Windows button to view the changes that you have made. Now you should be able to highlight the first line of digits.

8. Click on the button to activate the Step 3 window to specify curve heading parameters.

#### Step 3

If the **ASCII file configuration is identical** to the previous one that this configuration file has been saved for, the user can proceed to **Step 4**.

If the user highlighted the rows that contained the Curve Name and units in the Curve Name and Units field portion of the previous window you should view these names in the Headings found in ASCII File portion of the window.

This window will allow the user to specify the curve heading or name and the curve units, as well as the curves API code and Curve Description or long name for each column of curve data.

**Note:** If the user does not see separate columns of curve data in the Digit Samples fields then the user has not correctly identified the delimiter field in Step 2. **Click** on the button and correctly identify the column delimiter.

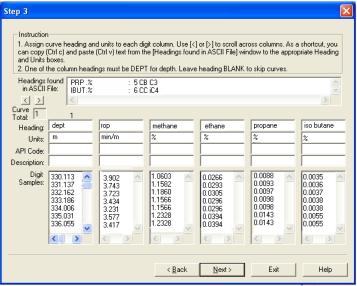

Curve name, the curve units, the curve API Code and the Curve Description (long name) if you wish to include the curve data into your LAS file. This can be done by cutting and pasting from the Headings found in ASCII File portion of the window or by typing in the appropriate data in their respective fields. If you wish to skip the curve in the LAS file then leave the fields blank.

Note: The curve API Code and Curve Description fields are not mandatory.

Once the first 6 column have been filled in and there are more curve columns of data to be included in your LAS File you will want to **click** on the **buttons** found above the Curve Total field. This will display the curve columns 7-12. **Repeat step 1**. Do this until all the columns you wish to include in the LAS file have been identified.

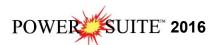

**Note:** One of the Columns identified must be Depth in the ASCII file for this builder to work. If there is no Depth column you will not be able to create a LAS file. The **Depth column must be identified** in the Heading field with a **DEPT** heading and an **m** (for metric) or **ft** (for imperial) in the units field. The Depth column will become the first column in your LAS File when generated.

Once all the Curve columns and a Depth column has been identified to be included in the LAS file then

click on the

button. This will activate the Step 4 window.

#### Step 4

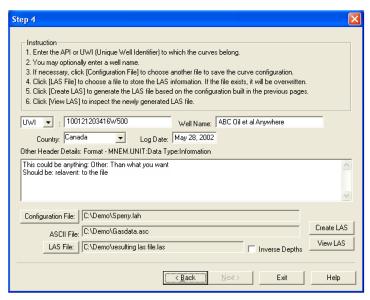

If none of the Well Parameters have changed you can proceed or skip to step 8. It would be wise to check the information in the appropriate fields for accuracy of data from the previously saved header file.

- 1. (Optional) Select either API or UWI from the drop box.
- 2. (Optional) Type in the API or UWI code in the field beside the API or UWI drop box.
- 3. (Optional) Type in the Well Name into the Well Name field.
- 4. (Optional) Type in or Select the Country from the Country drop box.
- 5. (Optional) Type in the Date into the Log Date field.

(Optional) Type in any other header details in the appropriate field with the correct format.

COMP:ANYBODY ENERGY LTD:COMPANY

FLD:ANYWHERE:FIELD NAME

LOC:DLS4-12-16-18W4:WELL LOCATION

PROV:ALBERTA:PROVINCE

SRVC:SCHLUMBERGER:LOGGING SERVICE COMPANY

LIC:0191104:ERCB LICENSE NUMBER

Note: There are no spaces before or after the colons. The builder will space them for you.

- 6. Click on the button and type in an appropriate LAH file name and direct it to a specific directory and drive for the file to be saved to. This configuration file can then be reused when you have similar ASCII files in which you want to create a LAS file for.
- 7. Click on the LAS File: button and type in an appropriate LAS file name and direct it to a specific directory and drive for the file to be saved to.
- 8. **(Optional)** If you wish the depths in your LAS file to be inverted (from descending to ascending order) **click** on the **Inverse Depths** selection. If selected it should have a check mark in this field.

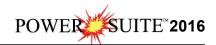

- 9. Click on the status of the building. When it is finished it will display a system message telling the user LAS File created successfully.
- 10. **(Optional)** If the user wishes to View the LAS file just created they can **click** on the **button** which will activate Microsoft Word Pad which will then show the file. If the user wishes to make any changes or additions to the file they can do so now and then **save changes as a Text Document**.
- 11. Click on the Builder window.
- 12. Click on Exit under the File menu selection. This will terminate your ASCII to LAS Builder session.